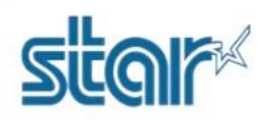

- \*\*กรุณาใช้ Laptop หรือ PC ในการตั้งค่าเท่านั้น และไม่จำเป็นต้องเปิดเครื่องพิมพ์ ในระหว่างติดตั้งโปรแกรม\*\*
- 1. ดาวน์โหลด printer utility จาก <http://www.starmicronics.com/support/> และเลือกตามภาพด้านล่าง

#### **Star Micronics Support Database**

Welcome to the Star Micronics Global Support Sitel Browse Star's online database to easily and quickly find drivers,<br>software, documentation and FAQs. To begin, choose your printer below.

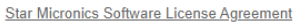

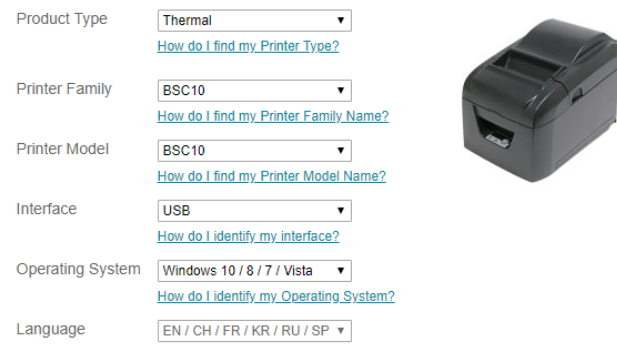

## 2. คลิก '**BSC10 Installation CD V2.1**' เพื่อดาวน์โหลด

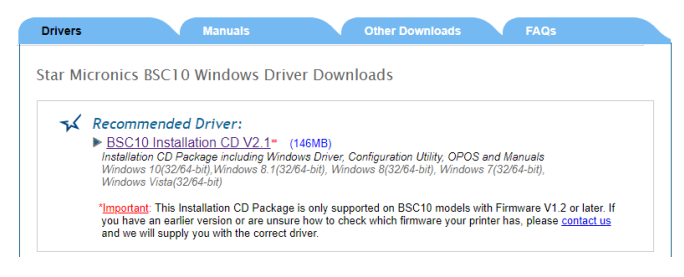

3. หลังจากดาวน์โหลดเสร็จสิ้น ไปที่โฟลเดอรืที่ดาวน์โหลดไฟล์ไว้ จากนั้น คลิกขวา '**Autorun**' แล้วคลิก '**Run as** 

## **administrator**'

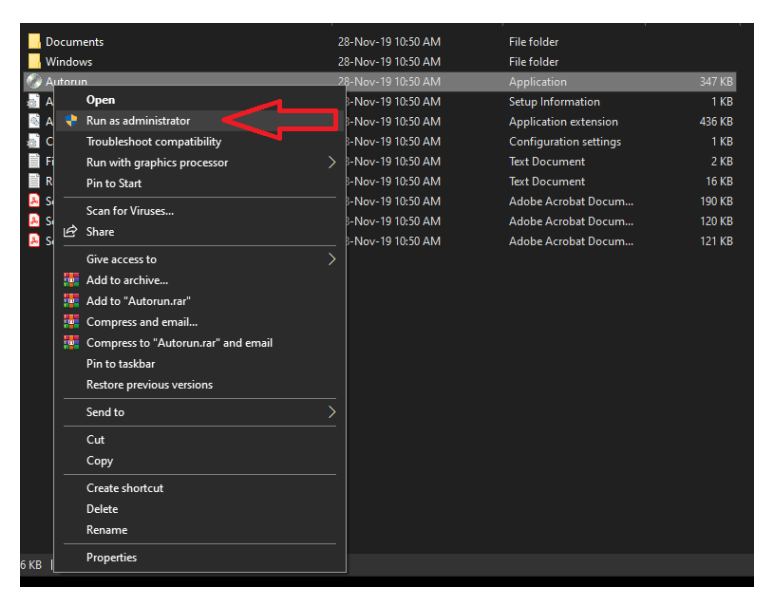

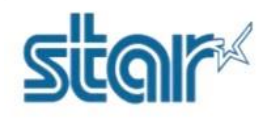

#### 4. คลิก '**Install**'

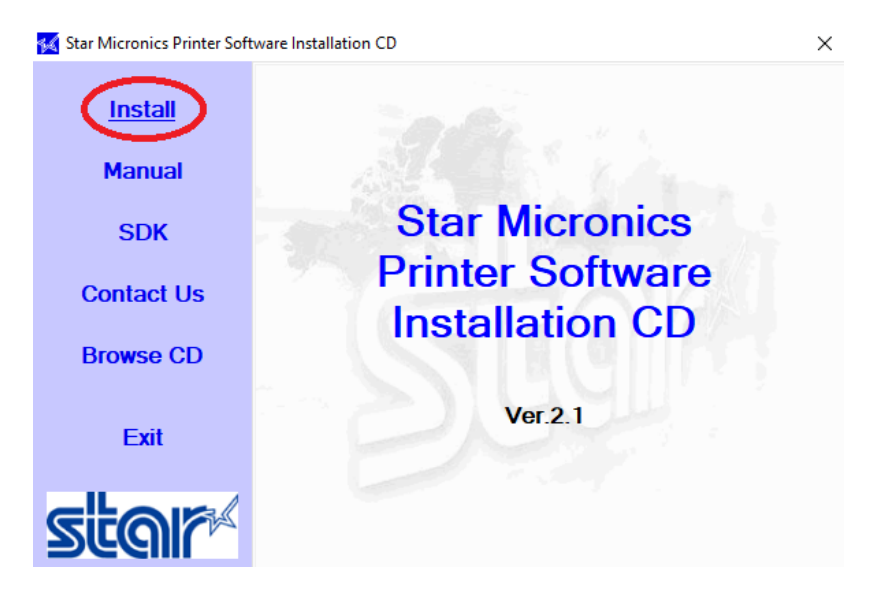

## 5. เลือก '**I AGREE**'แล้วคลิก '**Next**'

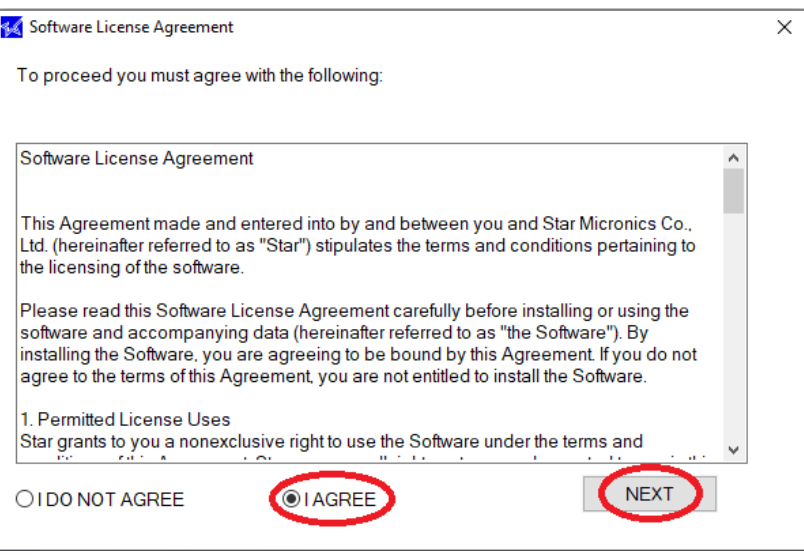

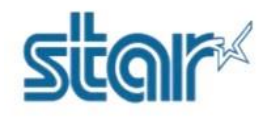

6. คลิก '**Next**'

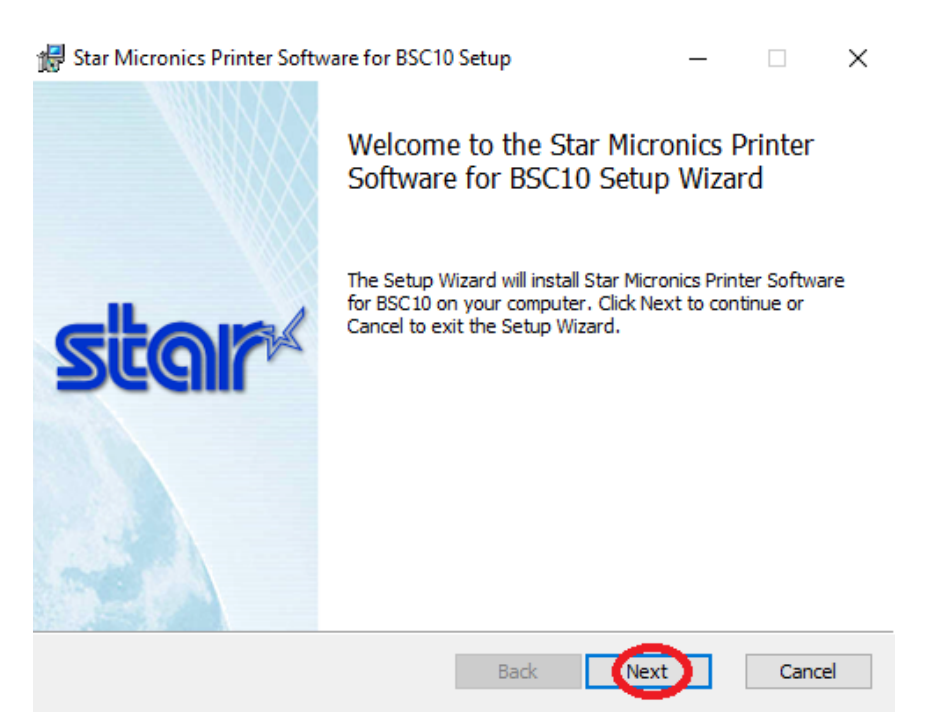

7. ติ๊กถูกที่ '**I accept the terms in the License Agreement**' แล้วคลิก '**Next**'

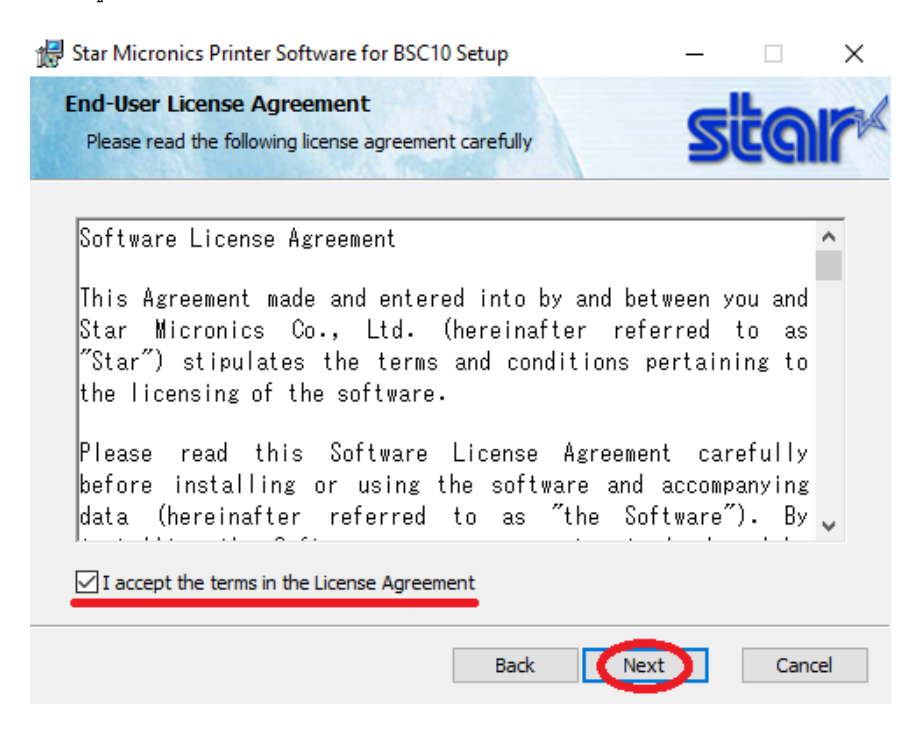

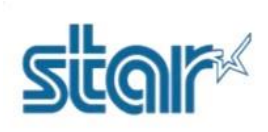

## 8. คลิก '**Typical**'

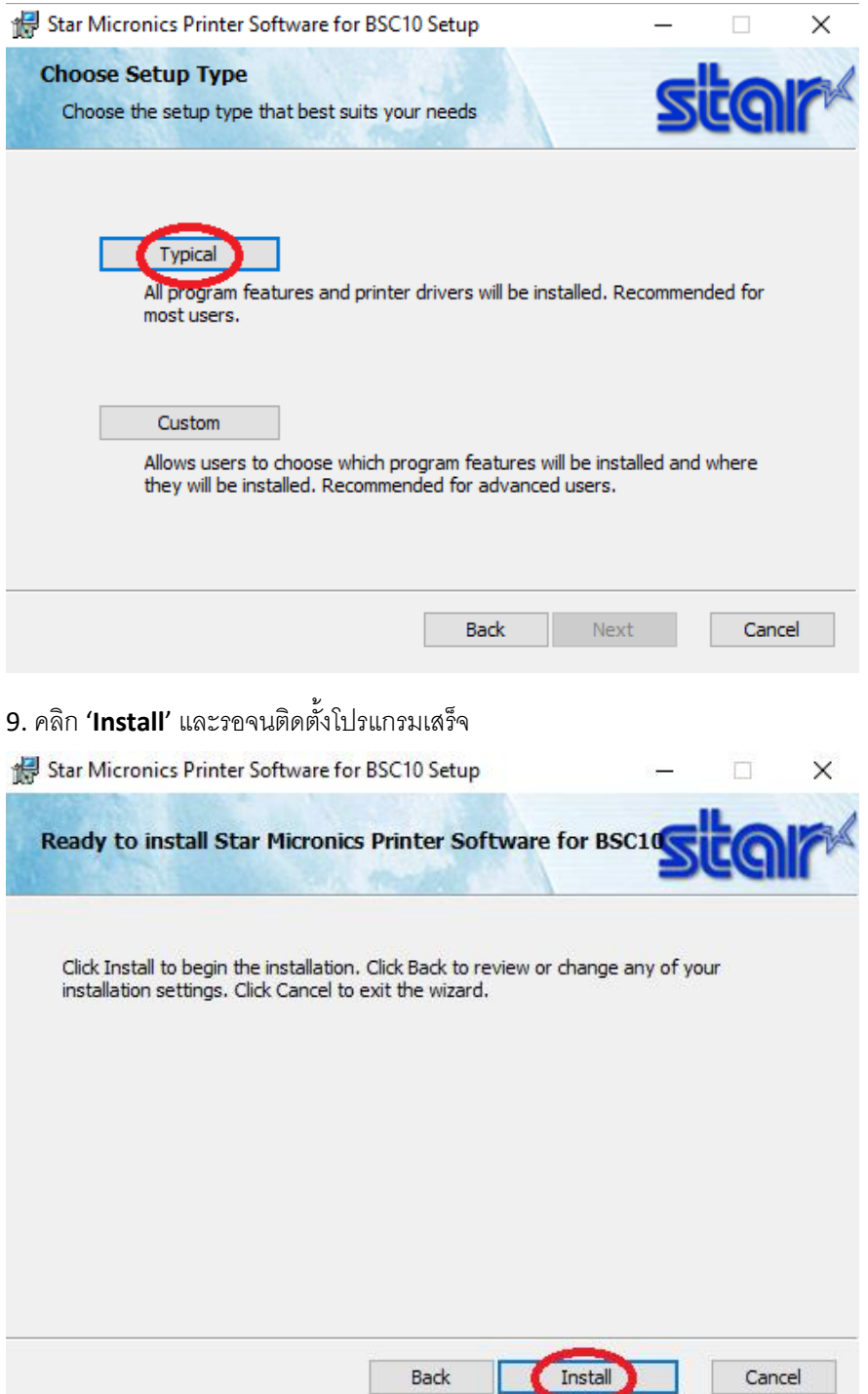

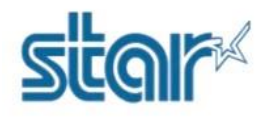

10. คลิก '**Finished**'

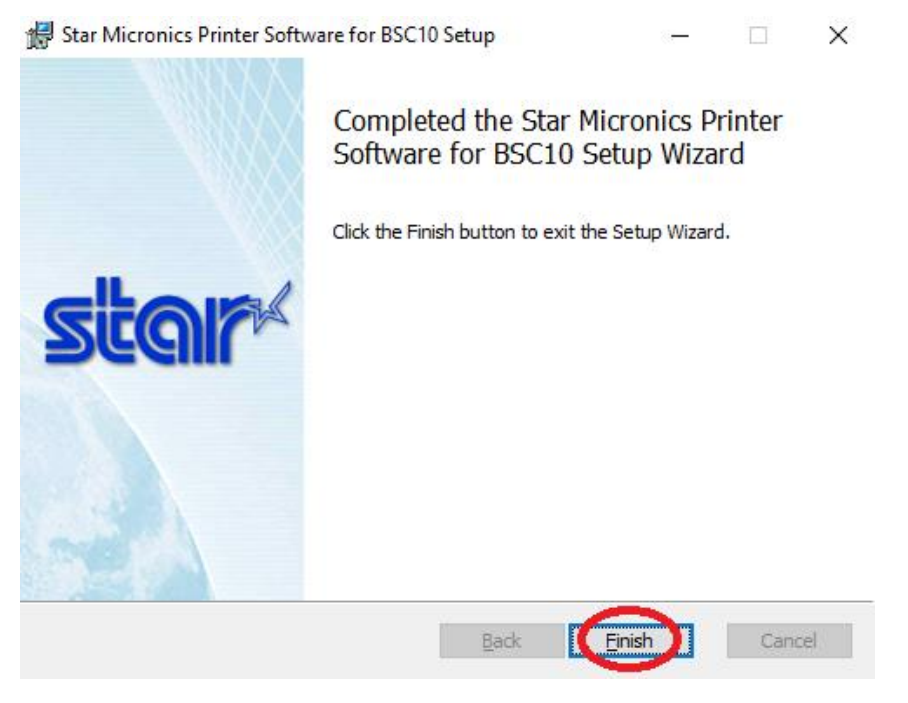

- 11. เชื่อมต่อสาย USB เข้ากับเครื่องพิมพ์BSC10UD และ เปิดครื่องพิมพ์
- 12. เปิดโปรแกรม '**Printer Utility BSC10**'

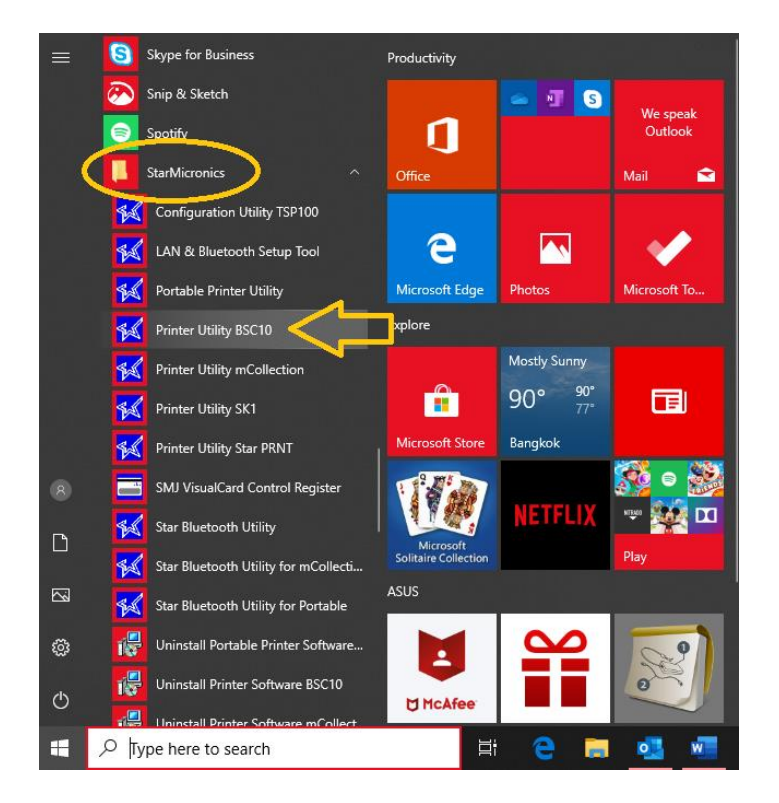

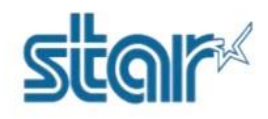

13. เลือก '**USB**'แล้วคุณจะเจอ printer driver '**Star BSC10 Windows Printer Queue**' หลังจากนั้นให้กด "Done"

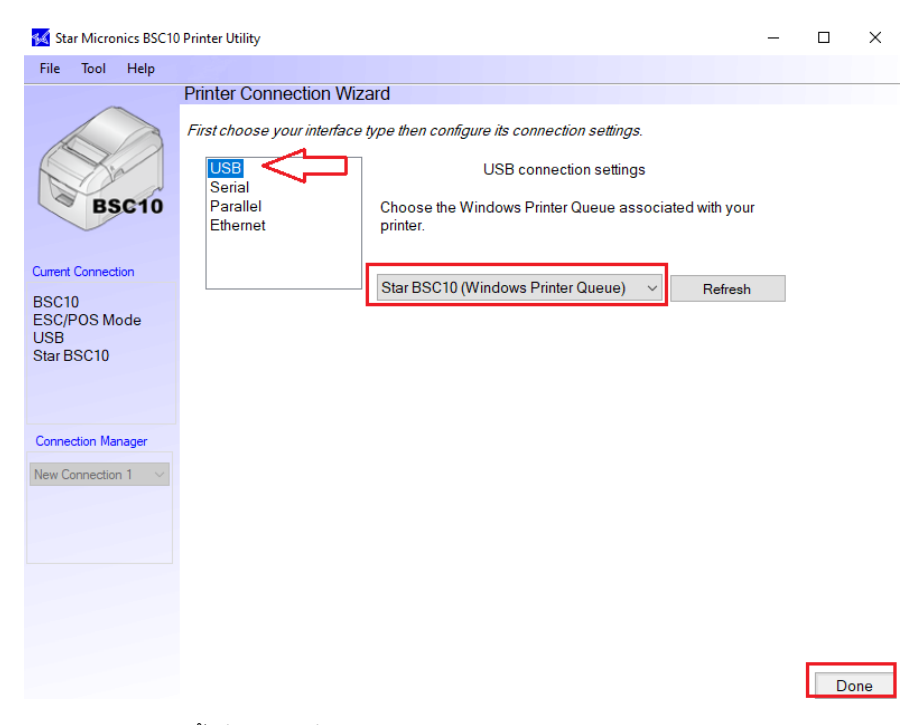

14. คุณสามารถตั้งชื่อของเครื่องพิมพ์ได้หากเสร็จแล้วให้คลิก '**OK**'

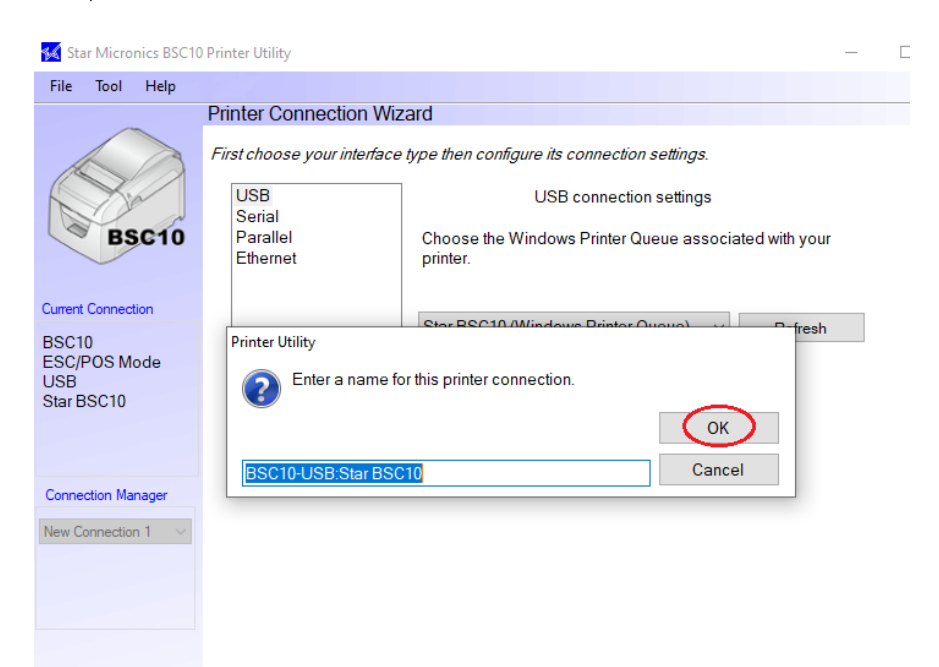

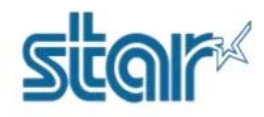

## 16. คลิก "**Printer Setting**"

#### Star Micronics BSC10 Printer Utility

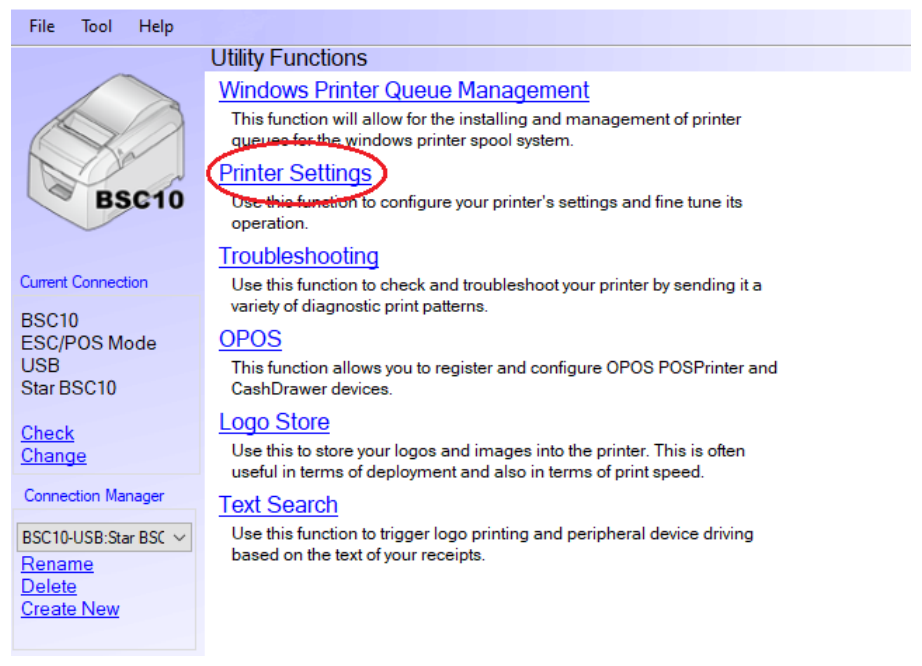

## 17. โปรดรอให้โปรแกรมโหลดจนเสร็จ หลังจากนั้นเลื่อนลงมาด้านล่างหาหัวข้อ "**Paper Size**"

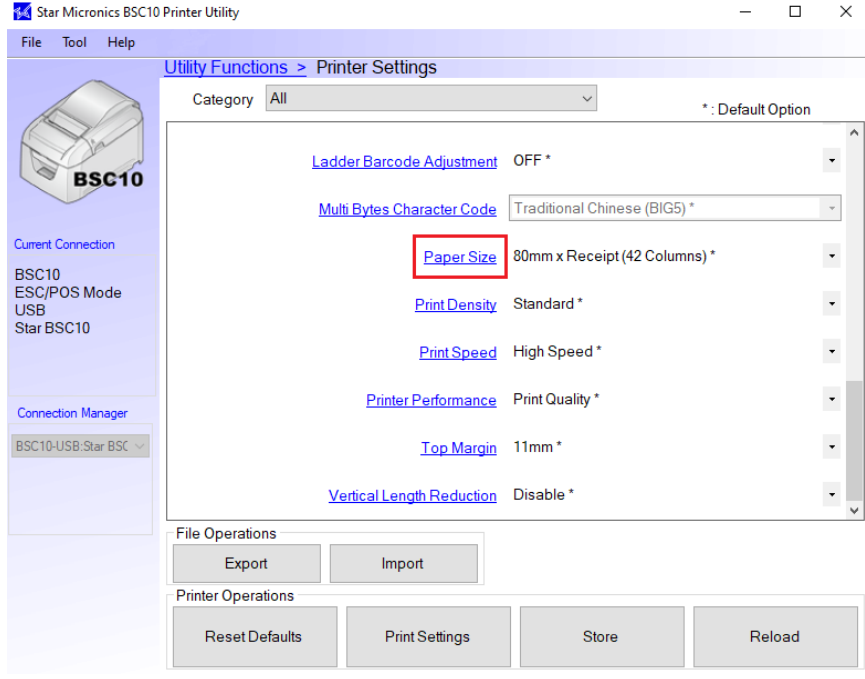

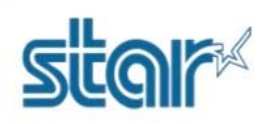

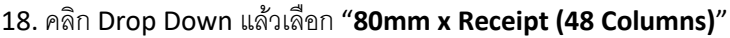

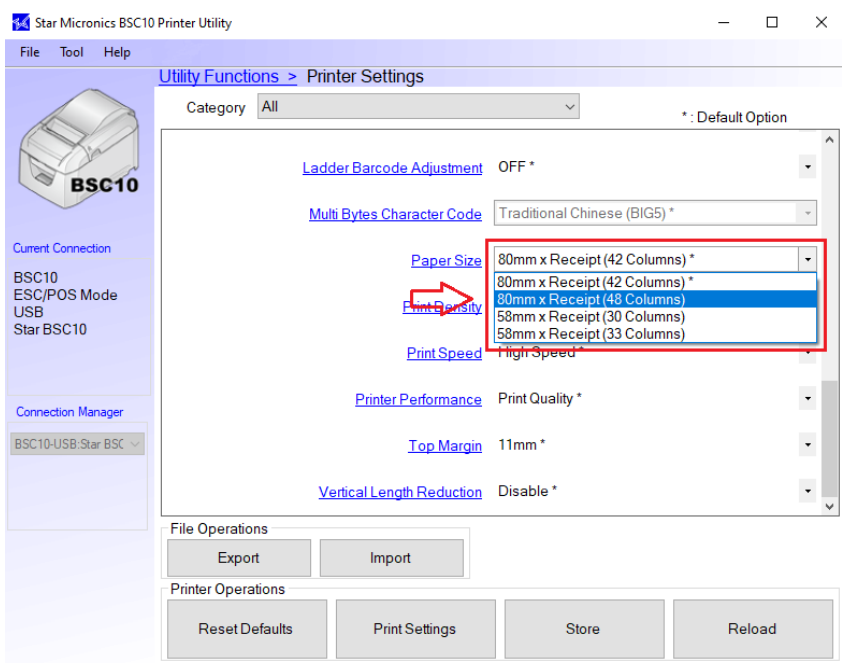

19. กด "**Store**" เพื่อบันทึกข้อมูลการตั้งค่า และหลังจากนั้นเครื่องพิมพ์จะมีเสียง

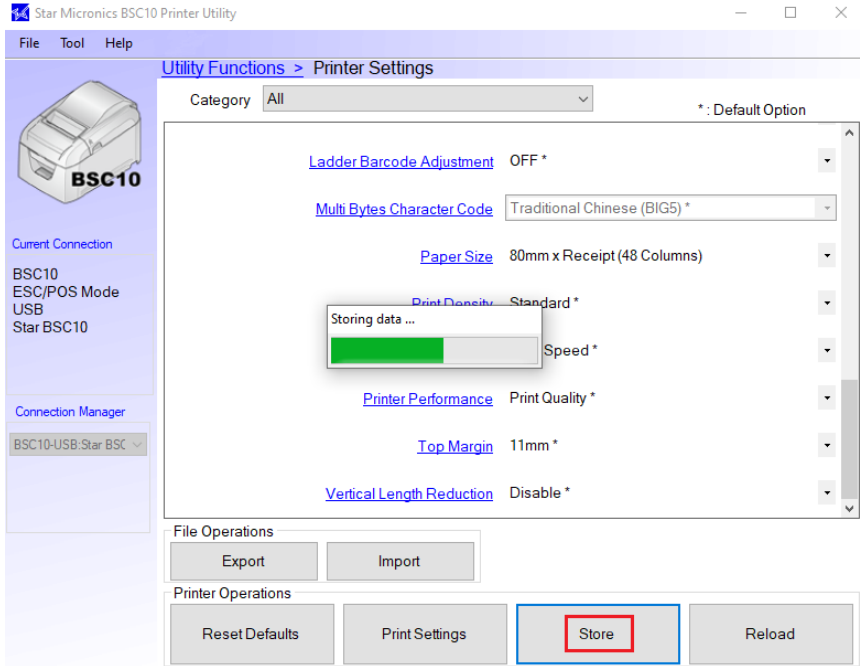

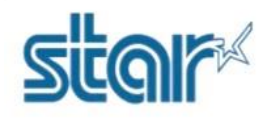

#### 20. คลิก "**OK**"

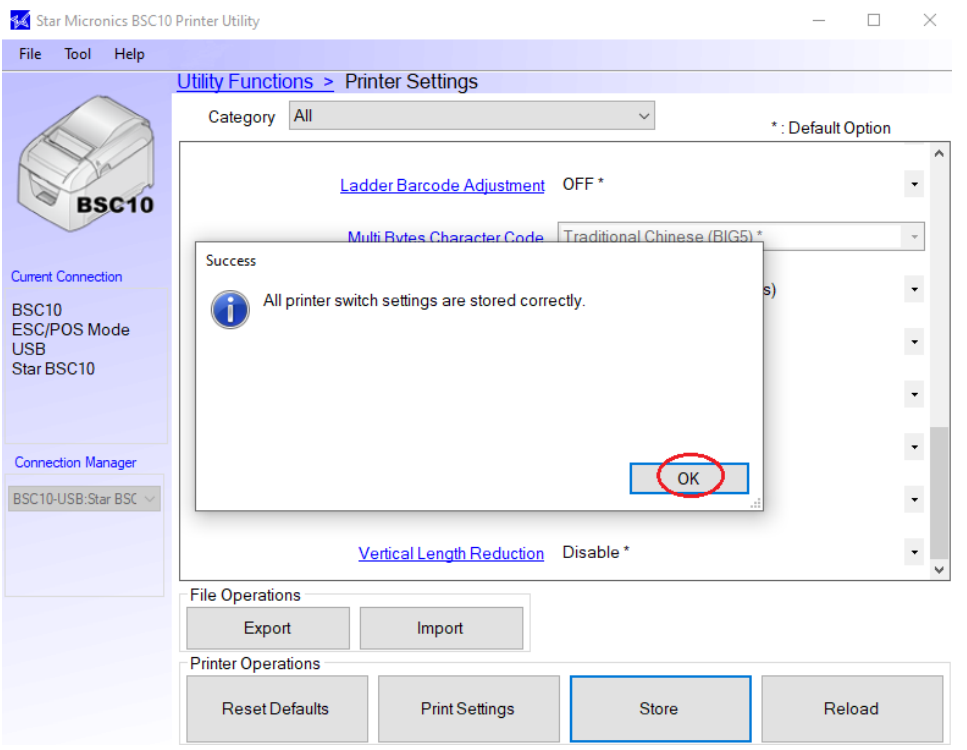

21. คลิก "**Print Setting**" หลังจากนั้นคลิก "**OK"** เพื่อตรวจสอบการตั้งค่าล่าสุด โดยเครื่องพิมพ์จะพิมพ์ ใบ Self-Test ออกมา สามารถตรวจสอบได้จาก บรรทัดดังภาพ ในใบ Self-Test ในหน้าถัดไป

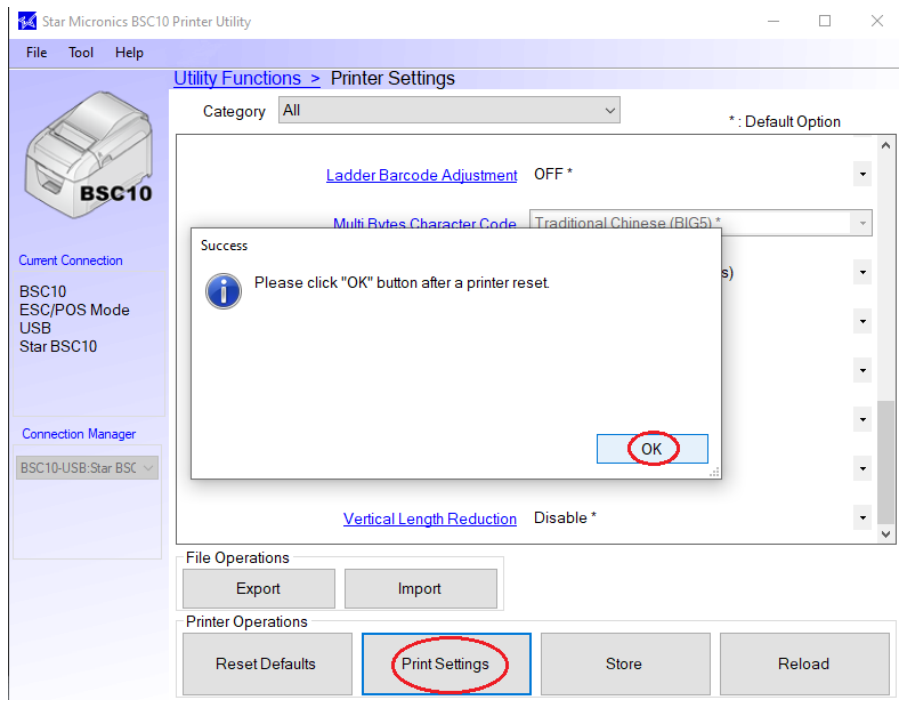

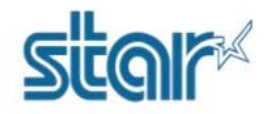

**ใบ Self-Test**

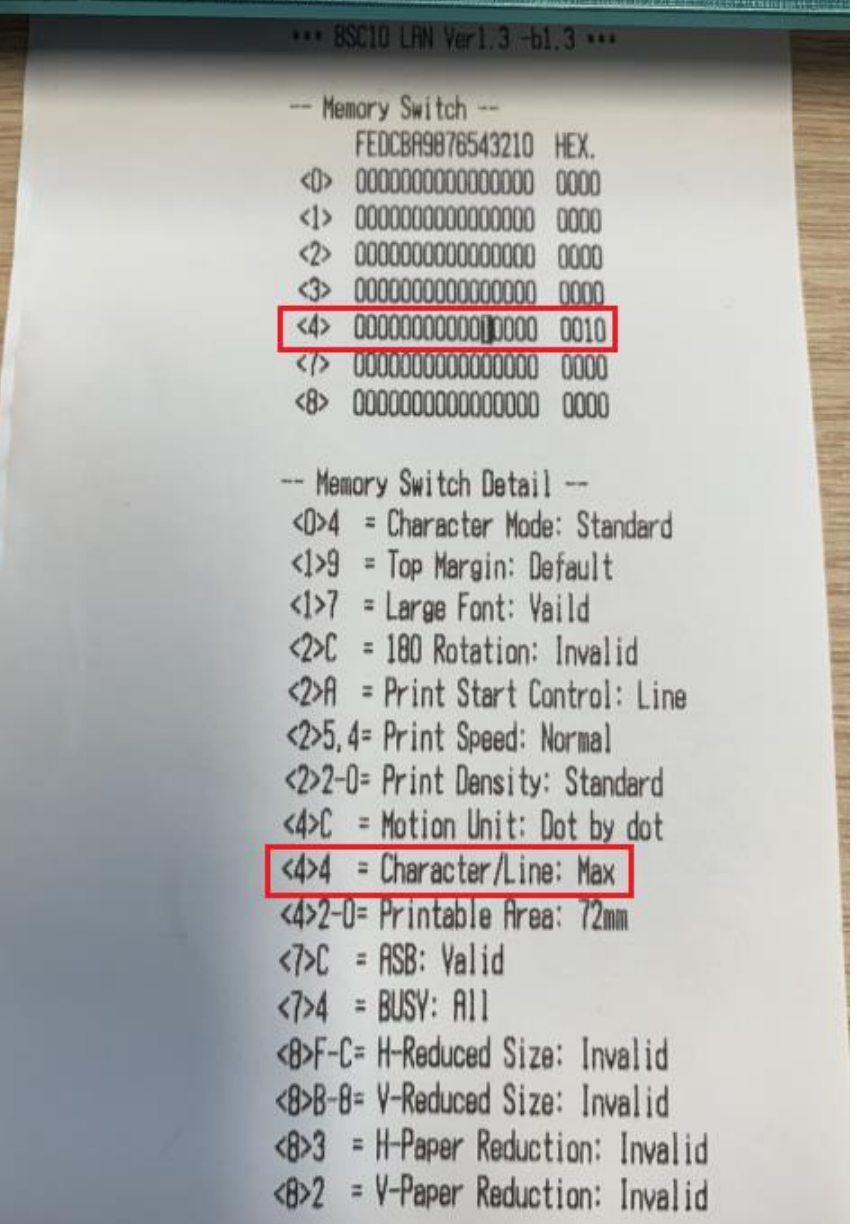